# SIAFI Sistema Integrado de<br>do Governo Federal

## **Manual do Usuário**

**Pesquisa Outras Entidades**

Data e hora de geração: 09/05/2025 12:22

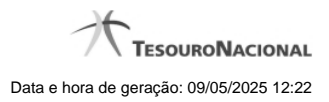

**1 - Pesquisa Outras Entidades 3**

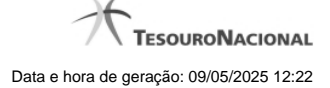

### **1 - Pesquisa Outras Entidades**

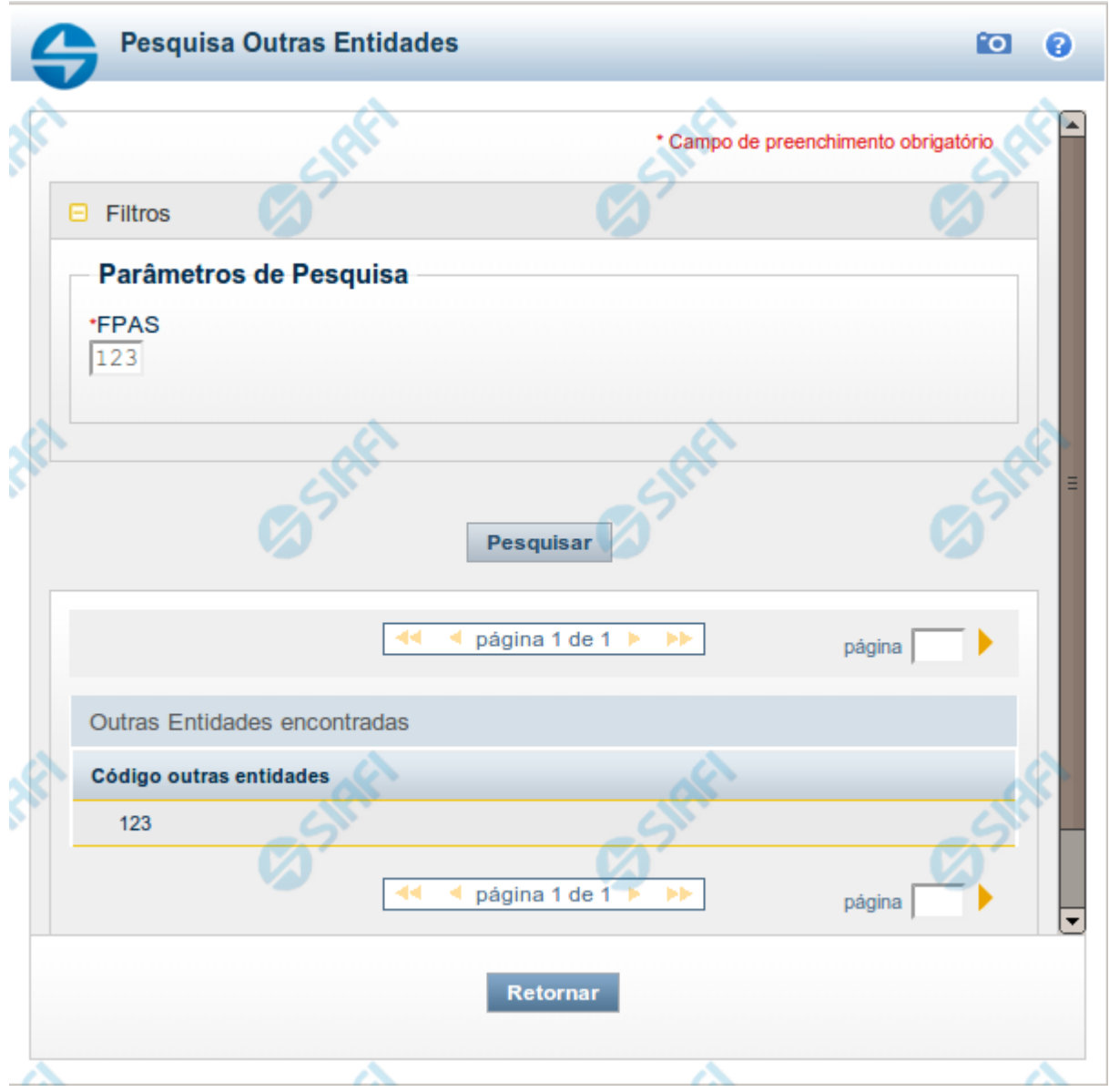

#### **Pesquisa Outras Entidades**

Para pesquisar a tabela "Outra Entidade" ( Entidades relacionadas a um determinado código FPAS - Fundo de previdência e Assistência Social), preencha os campos do bloco "Filtros" e clique no botão "Pesquisar".

O resultado da pesquisa é uma lista de códigos de outras entidades que atende aos parâmetros especificados. Clique em um campo dessa lista para selecionar o registro desejado.

#### **Campos de Parâmetros**

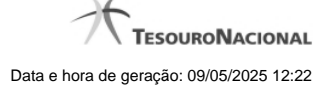

**Filtros** - Bloco constituído pelos campos de parâmetros da pesquisa, descritos a seguir.

O símbolo "-" antes da palavra "Filtros" indica que o bloco está expandido, exibindo seu conteúdo. Ao ser apresentado o resultado da pesquisa, esse bloco estará contraído, com o símbolo "+" antes da palavra "Filtros", indicando que seu conteúdo está oculto. Clique no símbolo "+" para expandir o bloco de filtros e visualizar os parâmetros da pesquisa.

· **FPAS** - Informe o código FPAS cujas outras entidades você deseja pesquisar.

#### **Campos de Resultados**

**Outras Entidades encontradas** - Tabela contendo a lista de registros retornados pela pesquisa, constituída pelas colunas descritas a seguir. Clique em um dos campos dessa lista para selecionar o registro desejado.

· **Código outras entidades** - Código de outra entidade.

#### **Botões**

**Pesquisar** - Clique nesse botão para comandar a pesquisa da tabela "Outra Entidade", atendendo aos parâmetros que você informou.

**Retornar** - Clique nesse botão para desistir da pesquisa.